8.0

# *IBM MQ GUI* 精靈說明

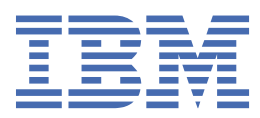

### **附註**

使用本資訊及其支援的產品之前,請先閱讀第 21 [頁的『注意事項』中](#page-20-0)的資訊。

除非新版中另有指示,否則此版本適用於 IBM® MQ 8.0.0 版及所有後續版本與修訂版。 當您將資訊傳送至 IBM 時, 您授與 IBM 非專屬權利, 以任何其認為適當的方式使用或散佈資訊, 而無需對您負責。 **© Copyright International Business Machines Corporation 2007, 2023.**

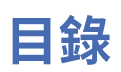

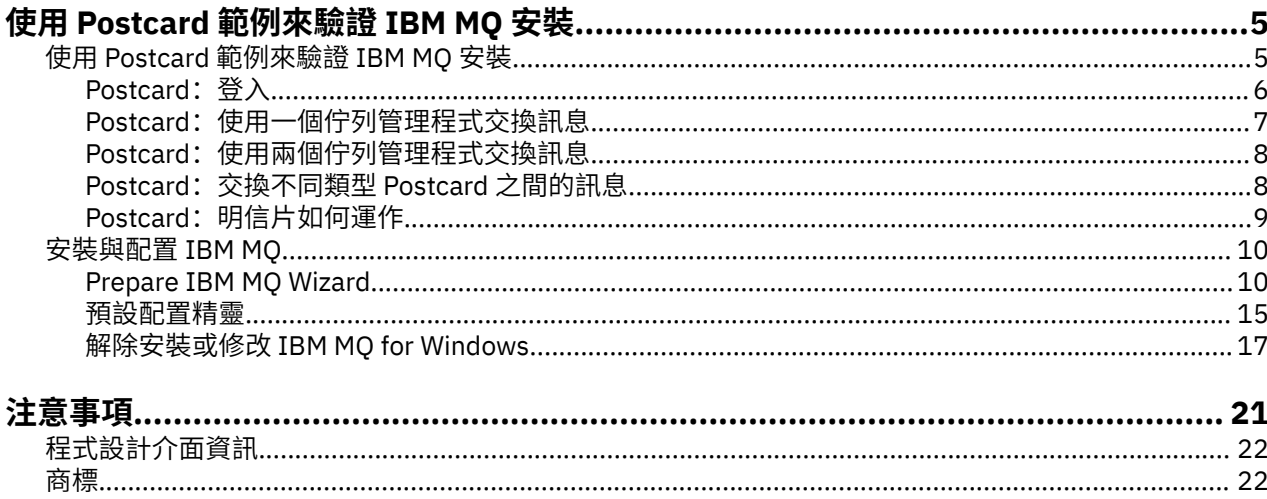

# <span id="page-4-0"></span>**使用 Postcard 範例來驗證 IBM MQ 安裝**

您可以設定並使用 Postcard 範例應用程式,以驗證 IBM MQ 的本端安裝或伺服器對伺服器安裝,以及測試 關聯通訊鏈結可正確運作。

### **關於這項作業**

若要驗證安裝,您可以啟動 Postcard 範例的兩個實例,並在這兩個實例之間交換訊息,而這些實例可以在 同一部電腦上或在不同的已連接電腦上。

### **程序**

- 1. 啟動 Postcard 範例:
	- a) 開啟正確的內容視圖,以啟動明信片。
		- 在導覽器中選取 IBM **WebSphere MQ**。
	- b) 啟動 Postcard 應用程式。 在「歡迎使用 MQ Explorer **內容** 」視圖頁面上選取 **啟動明信片** 。
	- c) 當 Postcard 範例啟動時, 登入並輸入暱稱, 例如 Nick。

登入對話框中有可用的進階選項,如需相關資訊,請參[閱登入](#page-5-0)。

2. 傳送明信片:

假設您登入時選擇了暱稱 Nick。 現在, 您可以從 Nick 傳送明信片給另一個暱稱, 假設是 Tim。 您可 以在相同電腦上使用相同的佇列管理程式,或在相同電腦上或另一部電腦上使用另一個佇列管理程式, 來執行此動作:

- 當 Tim [位於這部電腦的相同佇列管理程式中](#page-6-0)
- 當 Tim [位於這部或另一部電腦的另一個佇列管理程式中](#page-7-0)
- 3. 驗證明信片已到達。

確認 Tim 已接收到明信片。

### **結果**

明信片若能順利送達,表示您 IBM MQ 的安裝運作正確無誤。

### **相關工作**

[安裝與配置](#page-9-0) IBM MQ

歡迎使用 IBM MQ。 此說明文件提供您在安裝與配置 IBM MQ 時可能需要的資訊。

# **使用 Postcard 範例來驗證 IBM MQ 安裝**

您可以設定並使用 Postcard 範例應用程式,以驗證 IBM MQ 的本端安裝或伺服器對伺服器安裝,以及測試 關聯通訊鏈結可正確運作。

### **關於這項作業**

若要驗證安裝,您可以啟動 Postcard 範例的兩個實例,並在這兩個實例之間交換訊息,而這些實例可以在 同一部電腦上或在不同的已連接電腦上。

### **程序**

- 1. 啟動 Postcard 範例:
	- a) 開啟正確的內容視圖,以啟動明信片。 在導覽器中選取 IBM **WebSphere MQ**。
- <span id="page-5-0"></span>b) 啟動 Postcard 應用程式。
	- 在「歡迎使用 MQ Explorer **內容** 」視圖頁面上選取 **啟動明信片** 。
- c)當 Postcard 範例啟動時, 登入並輸入暱稱, 例如 Nick。 登入對話框中有可用的進階選項,如需相關資訊,請參閱登入。
- 2. 傳送明信片:

假設您登入時選擇了暱稱 Nick。 現在,您可以從 Nick 傳送明信片給另一個暱稱,假設是 Tim。 您可 以在相同電腦上使用相同的佇列管理程式,或在相同電腦上或另一部電腦上使用另一個佇列管理程式, 來執行此動作:

- 當 Tim [位於這部電腦的相同佇列管理程式中](#page-6-0)
- 當 Tim [位於這部或另一部電腦的另一個佇列管理程式中](#page-7-0)
- 3. 驗證明信片已到達。

確認 Tim 已接收到明信片。

### **結果**

明信片若能順利送達,表示您 IBM MQ 的安裝運作正確無誤。

#### **相關工作**

[安裝與配置](#page-9-0) IBM MQ

歡迎使用 IBM MQ。 此說明文件提供您在安裝與配置 IBM MQ 時可能需要的資訊。

### **Postcard:登入**

Postcard 應用程式可以使用「預設配置」佇列管理程式, 或是您自行建立的佇列管理程式。

### **關於這項作業**

若要驗證 IBM MQ 安裝,您可以啟動 Postcard 範例的兩個實例,並在這兩個實例之間交換訊息,而這些實 例可以同時在同一部電腦上或在不同的已連接電腦上。

當您執行 Postcard 範例時, 可以使用「預設配置」佇列管理程式, 或是您自行建立的佇列管理程式。

#### **使用「預設配置」佇列管理程式**

您可以使用「預設配置」精靈,將第一個配置的佇列管理程式新增至 IBM MQ 的安裝中。 如需使用此精 靈的相關資訊,請參閱 第 15 [頁的『預設配置精靈』](#page-14-0)。

使用「預設配置」佇列管理程式來傳送明信片是使用 Postcard 範例最簡單的方式,也是在兩部以上的電 腦之間傳送明信片最簡單的方式。 如果您要在兩部以上的電腦之間使用 Postcard 範例,請確定您已在所 有電腦上執行過「預設配置」精靈。 如果您在沒有設定佇列管理程式的電腦上啟動 Postcard 範例,系統 會詢問您是要啟動「預設配置」精靈還是要關閉 Postcard。

**註:** 如果您使用「預設配置」精靈來建立叢集,請確定叢集中的其中一部電腦會管理該叢集的儲存庫,而 所有其他電腦則使用第一部電腦作為其儲存庫,以讓所有電腦都在相同的叢集中。

### **使用不同的佇列管理程式**

如果您執行 Postcard 範例的電腦上定義了其他佇列管理程式,您可以選取 Postcard 範例使用的佇列管 理程式。 如果您要在一部以上的電腦上的兩個佇列管理程式之間傳送明信片,請確定您的安裝符合下列 條件:

- 佇列管理程式位於同一個叢集中。
- 您已在佇列管理程式之間建立明確的連線。

### **程序**

- 使用「預設配置」佇列管理程式:
	- a) 在第一張明信片的**暱名**欄位中,鍵入要用於傳送明信片的暱稱,例如 Nick,然後在第二張明信片中 鍵入用於接收明信片的暱稱,例如 Tim。 您選擇什麼樣的暱稱並不重要。

<span id="page-6-0"></span>b) 按一下**確定**以繼續。

Postcard 範例會使用「預設配置」佇列管理程式來交換兩個暱稱之間的訊息。

- 使用不同的佇列管理程式:
	- a) 在第一張明信片的**暱名**欄位中,鍵入要用於傳送明信片的暱稱,例如 Nick,然後在第二張明信片中 鍵入用於接收明信片的暱稱,例如 Tim。 您選擇什麼樣的暱稱並不重要。
	- b) 選取**進階**勾選框。

對話框會展開以顯示其他選項。

c) 在展開的對話框中,按一下**選擇佇列管理程式作為信箱**,然後從清單中選取佇列管理程式。

d) 按一下**確定**以繼續。

系統會在您選取的佇列管理程式上自動建立名稱為 postcard 的本端佇列。 請確定同一部電腦或不同電 腦上的所有明信片,都使用這個佇列管理程式的名稱來傳送訊息。 Postcard 範例使用您選取的佇列管理 程式來交換兩個暱稱之間的訊息。

### **相關工作**

Postcard:使用一個佇列管理程式交換訊息 您可以利用一個佇列管理程式來啟動 Postcard 範例的兩個實例,並在它們之間傳送訊息。

Postcard[:使用兩個佇列管理程式交換訊息](#page-7-0) 您可以利用兩個佇列管理程式來啟動 Postcard 範例的兩個實例,並在它們之間傳送訊息。

### **相關參考**

Postcard[:交換不同類型](#page-7-0) Postcard 之間的訊息 您可以在不同的產品版本和作業系統上交換 Postcard 實例之間的訊息。

Postcard: 明信片如何運作 Postcard 範例的內部工作的說明。

## **Postcard:使用一個佇列管理程式交換訊息**

您可以利用一個佇列管理程式來啟動 Postcard 範例的兩個實例,並在它們之間傳送訊息。

### **關於這項作業**

當您啟動 Postcard 範例,[如登入](#page-5-0)所述,您指定的暱稱會用於該明信片,例如,Nick。 若要使用一個佇列管 理程式傳送明信片給這部電腦的第二個暱稱,請完成下列步驟:

### **程序**

- 1. 將 Nick 的明信片移到畫面的一端, 然後啟動第二個 Postcard。
- 2. 在第二個 Postcard 的「**登入**」對話框中,輸入第二個暱稱,例如,Tim。
- 3. 在 Nick 的明信片上, 於**收件人**欄位中填寫第二個暱稱: Tim。 您可以將位置欄位保留空白, 明信片會幫 您填入;您也可以輸入在「**位置:**」之後的「訊息」框下看到的佇列管理程式名稱。
- 4. 按一下**訊息**框,輸入訊息,然後按一下**傳送**。
- 5. 檢查 Tim 的明信片以查看送達的訊息, 然後按兩下訊息以查看明信片本身。
- 6. 現在嘗試使用 Tim 將一張明信片傳回給 Nick。 您只要選取送達 Tim 清單的訊息,然後按一下**回覆**,就能 夠輕易執行這項作業。

### **相關工作**

[Postcard](#page-5-0): 登入

Postcard 應用程式可以使用「預設配置」佇列管理程式, 或是您自行建立的佇列管理程式。

Postcard[:使用兩個佇列管理程式交換訊息](#page-7-0) 您可以利用兩個佇列管理程式來啟動 Postcard 範例的兩個實例,並在它們之間傳送訊息。

### **相關參考**

Postcard[:交換不同類型](#page-7-0) Postcard 之間的訊息

<span id="page-7-0"></span>您可以在不同的產品版本和作業系統上交換 Postcard 實例之間的訊息。 Postcard: 明信片如何運作 Postcard 範例的內部工作的說明。

### **Postcard:使用兩個佇列管理程式交換訊息**

您可以利用兩個佇列管理程式來啟動 Postcard 範例的兩個實例,並在它們之間傳送訊息。

### **關於這項作業**

當您依照 [登入](#page-5-0)中的說明來啟動 Postcard 範例時, 您指定了要用於該 Postcard 的暱稱, 例如 Nick。如果您 在這部電腦或另一部電腦上有第二個佇列管理程式,且這兩個佇列管理程式都在相同的叢集中,或您已配置 通道在兩個佇列管理程式之間進行通訊,則您可以傳送明信片給第二佇列管理程式上的另一個暱稱。 如果要 傳送明信片給第二個暱稱,請完成下列步驟:

### **程序**

- 1. 啟動第二張明信片時,可以在您啟動 Nick 明信片的同一部電腦上, 或是在另一部電腦上, 視第二個佇列 管理程式的位置而定。
- 2. 在第二張明信片的「登入」對話框中,輸入第二個暱稱,例如,Tim。
- 3. 在 Nick 的明信片上, 鍵入下列資訊:
	- a) 於**收件人**欄位中填寫第二個暱稱,例如,Tim。
	- b) 在**開啟**欄位中,鍵入 Tim 的明信片所在電腦上的佇列管理程式名稱。 如果您不知道此名稱,請尋找 Tim 明信片的**日期:**之後的訊息框下方。 或者,如果這兩個佇列管理程 式都在預設配置叢集中,您只需要鍵入 Tim 電腦的簡短 TCP/IP 名稱, 明信片會將該名稱建置於佇列 管理程式名稱中,如同「預設配置」精靈的執行方式。

若要選取自訂的佇列管理程式,請按一下**進階**。

- 4. 在 Nick 的明信片中,輸入您的訊息,然後按一下**傳送**。
- 5. 檢查 Tim 的明信片以查看送達的訊息,然後按兩下訊息加以檢視。
- 6. 現在請嘗試從 Tim 的電腦傳回一則訊息給 Nick。 若要這樣做,您可以選取已送達 Tim 清單的訊息,然後 按一下**回覆**。

### **相關工作**

[Postcard](#page-5-0): 登入

Postcard 應用程式可以使用「預設配置」佇列管理程式, 或是您自行建立的佇列管理程式。

Postcard[:使用一個佇列管理程式交換訊息](#page-6-0)

您可以利用一個佇列管理程式來啟動 Postcard 範例的兩個實例,並在它們之間傳送訊息。

#### **相關參考**

Postcard:交換不同類型 Postcard 之間的訊息 您可以在不同的產品版本和作業系統上交換 Postcard 實例之間的訊息。

Postcard: 明信片如何運作

### Postcard 範例的內部工作的說明。

### **Postcard:交換不同類型 Postcard 之間的訊息**

您可以在不同的產品版本和作業系統上交換 Postcard 實例之間的訊息。

您可以在下列不同類型的 Postcard 範例之間交換訊息,如下所示:

- Windows 上 IBM MQ 上的 Postcard 範例
- 其他作業系統上 IBM MO 上的 Postcard 範例, 例如 Linux® 或 UNIX
- Windows 上舊版 IBM WebSphere MQ 上的 MQI Postcard 範例
- Windows 上舊版 IBM WebSphere MQ 的 JMS Postcard 範例

<span id="page-8-0"></span>• 其他作業系統上舊版 IBM WebSphere MQ 的 JMS Postcard 範例, 例如 Linux 或 UNIX

### **相關工作**

[Postcard](#page-5-0):登入

Postcard 應用程式可以使用「預設配置」佇列管理程式, 或是您自行建立的佇列管理程式。

Postcard[:使用一個佇列管理程式交換訊息](#page-6-0)

您可以利用一個佇列管理程式來啟動 Postcard 範例的兩個實例,並在它們之間傳送訊息。

Postcard[:使用兩個佇列管理程式交換訊息](#page-7-0)

您可以利用兩個佇列管理程式來啟動 Postcard 範例的兩個實例,並在它們之間傳送訊息。

### **相關參考**

Postcard: 明信片如何運作 Postcard 範例的內部工作的說明。

### **Postcard:明信片如何運作**

Postcard 範例的內部工作的說明。

下表列出 Postcard 範例執行的功能, 以及其程式碼如何撰寫以達到這些功能。

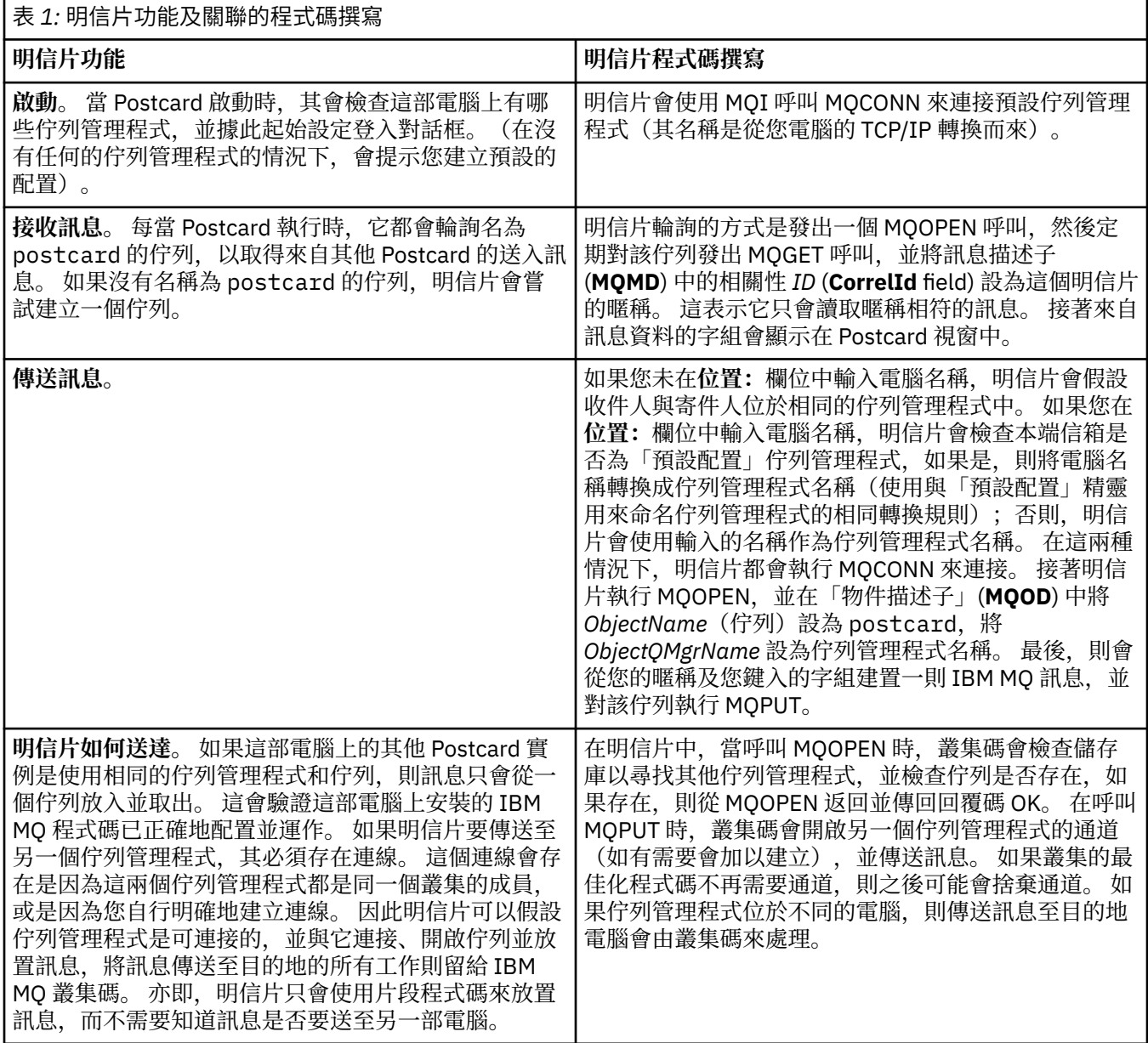

<span id="page-9-0"></span>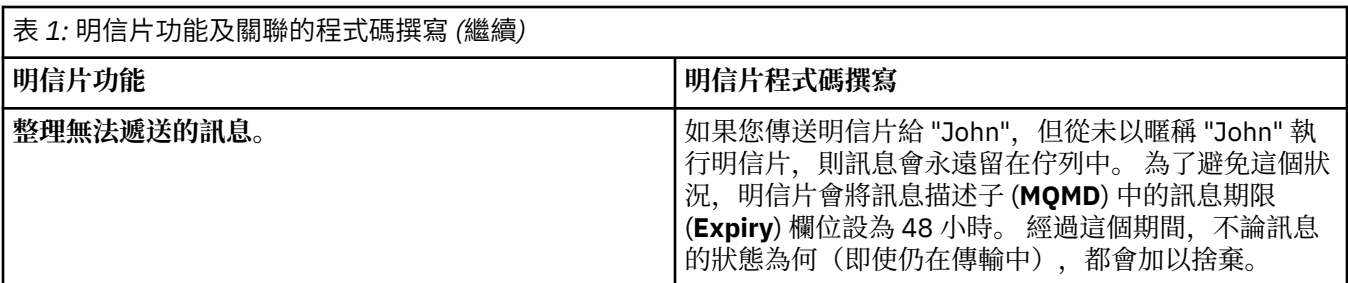

### **相關工作**

[Postcard](#page-5-0): 登入

Postcard 應用程式可以使用「預設配置」佇列管理程式, 或是您自行建立的佇列管理程式。

Postcard[:使用一個佇列管理程式交換訊息](#page-6-0)

您可以利用一個佇列管理程式來啟動 Postcard 範例的兩個實例,並在它們之間傳送訊息。

Postcard[:使用兩個佇列管理程式交換訊息](#page-7-0)

您可以利用兩個佇列管理程式來啟動 Postcard 範例的兩個實例,並在它們之間傳送訊息。

### **相關參考**

Postcard[:交換不同類型](#page-7-0) Postcard 之間的訊息 您可以在不同的產品版本和作業系統上交換 Postcard 實例之間的訊息。

# **安裝與配置 IBM MQ**

歡迎使用 IBM MQ。 此說明文件提供您在安裝與配置 IBM MQ 時可能需要的資訊。

### **關於這項作業**

IBM MQ 安裝完成後,您可以使用「Prepare IBM MQ Wizard」和「預設配置」精靈來配置 IBM MQ。

### **相關工作**

使用 Postcard [範例來驗證](#page-4-0) IBM MQ 安裝

您可以設定並使用 Postcard 範例應用程式,以驗證 IBM MQ 的本端安裝或伺服器對伺服器安裝,以及測試 關聯通訊鏈結可正確運作。

### **Prepare IBM MQ Wizard**

「Prepare IBM MQ Wizard」協助您使用網路的使用者帳戶來配置 IBM MQ。 在啟動任何佇列管理程式之 前,您必須執行精靈來配置 IBM MQ 服務。

### **關於這項作業**

當 IBM MQ 安裝完成時,會顯示 Prepare IBM MQ Wizard 視窗。 請遵循此精靈的指示,使用具有正確權限 的使用者帳戶來配置 IBM MQ。 然後,精靈提示時,請選取您是否要啟動「MQ Explorer」及版次注意事 項。

如果證明您的使用者帳戶不適用,請查看精靈隨附的說明,或參閱第 11 頁的『在 [Prepare IBM MQ Wizard](#page-10-0) 中配置 [IBM MQ](#page-10-0) 帳戶』, 以取得讓系統管理者為您建立適當帳戶的相關資訊。

您可以搭配下列參數來使用 Prepare IBM MQ Wizard (AMQMJPSE.EXE):

<span id="page-10-0"></span>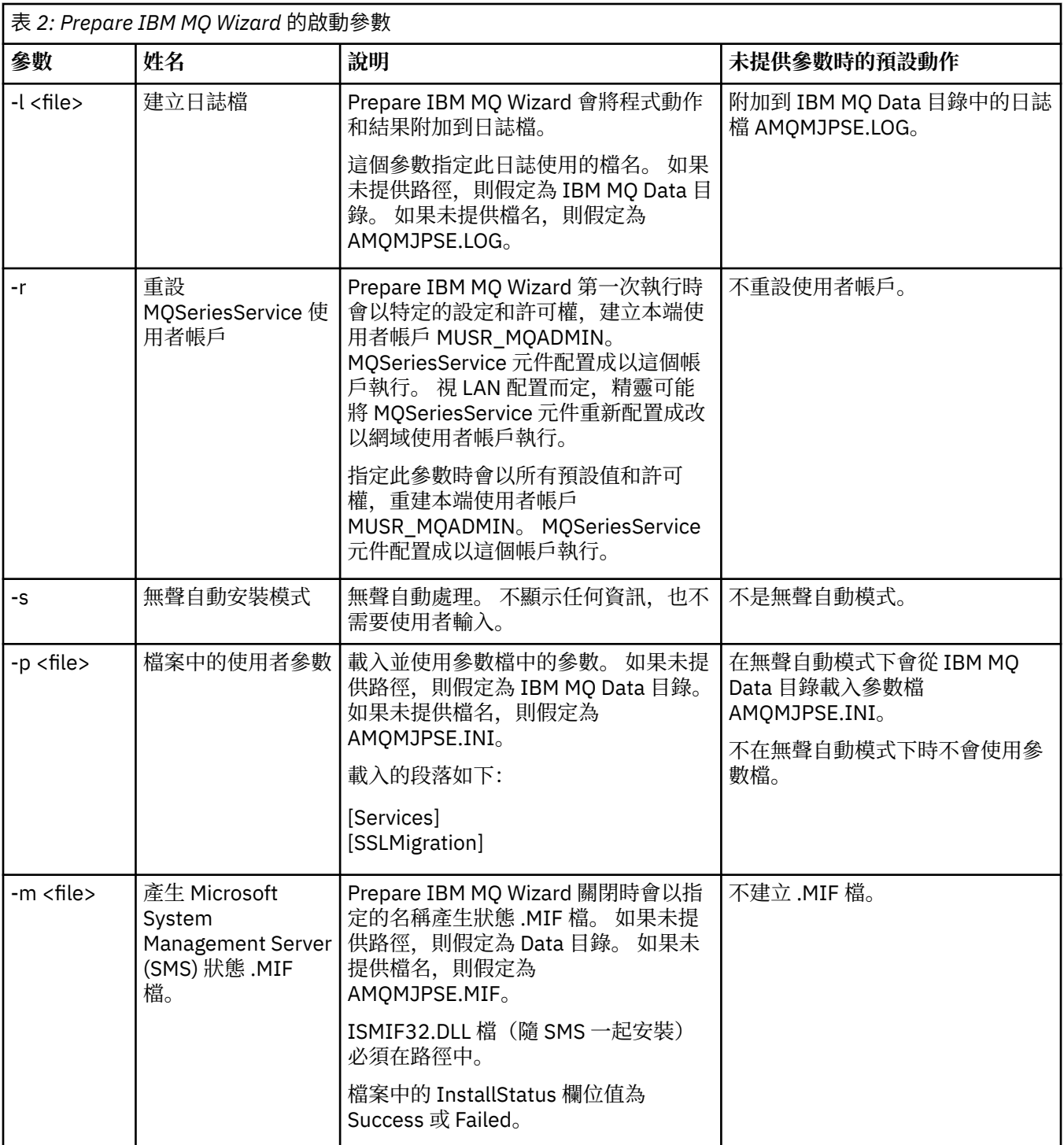

### **在 Prepare IBM MQ Wizard 中配置 IBM MQ 帳戶**

必須使用具有正確權限的使用者帳戶來配置 IBM MQ。

### **關於這項作業**

如果您的企業具有執行 Windows 2000 Server、Windows 2003 Server 或更新版本的網域控制站, 您必須決 定它們是否可以設定為 IBM MQ 無法使用區域帳戶來確認定義在那些網域上的使用者已獲授權存取佇列管理 程式或佇列。 若是如此,您必須提供一個殊網域使用者帳戶供 IBM MQ 使用。

**重要:** 如果需要使用特殊網域使用者帳戶,但您仍然在沒有它的情況下繼續執行並配置 IBM MQ,則 IBM MQ 有一部分或全部可能無法運作,視所涉及的特定使用者帳戶而定。

### **程序**

- 1. 當 IBM MQ 執行時,它必須確認只有已獲授權的使用者可以存取佇列管理程式或佇列。 每當有任何使用 者嘗試這類存取時,IBM MQ 會使用它自己的區域帳戶來查詢該使用者的相關資訊。
- 2. 執行 Windows 2000 Server、Windows 2003 Server 或更新版本的網域控制站,可以設定為 IBM MQ 無 法使用區域帳戶來確認定義在那些網域上的使用者已獲授權存取佇列管理程式或佇列。 在此情況下, 您 必須提供一個殊網域使用者帳戶供 IBM MQ 使用。 如果您不確定是否有此情況,則必須洽詢您的網域管 理者。
- 3. 如果需要一個特殊網域使用者帳戶,請將第 12 頁的『配置 Windows 帳戶』頁面傳給您的網域管理者, 並要求所述的其中一個特殊帳戶。
- 4. 將帳戶詳細資料輸入「Prepare IBM MQ Wizard」。 此精靈會在安裝結束時自動執行;也可以隨時從**開始** 功能表執行此精靈。

### **配置** *Windows* **帳戶**

執行 Windows Server 2000 或更新版本的網域控制站,可以設定為 IBM MQ 無法使用區域帳戶來確認定義 在那些網域上的使用者已獲授權存取佇列管理程式或佇列。 在此情況下,您必須提供一個殊網域使用者帳戶 供 IBM MQ 使用。

### **開始之前**

**註:** 當您要安裝或配置 IBM MQ,而且需要網域管理者提供特殊的帳戶給您時,您可以傳送下列整個頁面給 您的管理者:

- 用滑鼠右鍵按一下這個頁面,並按一下**全選**
- 再按一下滑鼠右鍵,然後按一下**複製**
- **貼到**您電子郵件應用程式中的附註內文中

### **關於這項作業**

IBM MQ 有一個元件會以 Windows 服務形式執行,它會檢查任何嘗試存取 IBM MQ 的使用者帳戶是否已獲 得授權。 在檢查中, 服務程式必須查詢帳戶屬於哪些群組。 此服務本身會以安裝時, 由 IBM MO 所建立的 本端使用者帳戶身分執行。

如果您在自己網路的任何網域控制站上使用 Windows 2000、Windows 2003 或更新版本,可以將其設定為 本端使用者帳戶無權查詢其網域使用者帳戶的群組成員資格 - 這可防止 IBM MQ 完成其檢查及存取失敗。 若 要處理這種狀況,請完成下列步驟:

- 網路中的每個 IBM MQ 安裝, 都必須配置成以具有必要權限的網域使用者帳戶 (建立方法請參閱「指 示」)身分執行其服務。
- **註:** 若安裝程式不使用特殊帳戶繼續配置 IBM MQ,將會導致整個 IBM MQ 或其許多功能無法運作,視所使 用的特定使用者帳戶而定,包括:
	- 與在 Windows 2000 或 Windows 2003 或更新版本下執行之佇列管理程式的 IBM MQ 連線,其他電腦 上的網域帳戶可能會失敗。
	- 一般錯誤包括 AMQ8066: Local mqm group not found 和 AMQ8079: Access was denied when attempting to retrieve group membership information for user 'abc@xyz'。

下列詳述是引導網域管理者:

- 1. 建立廣域或通用網域群組,並讓這個群組中的成員有權查詢任何帳戶的群組成員資格
- 2. 建立一或多個使用者帳戶,並將它們新增到群組中
- 3. 針對每一個網域重複步驟 2 到 4
- 4. 使用這些帳戶配置每一個 IBM MQ 安裝
- 5. 設定密碼期限。

以下資訊適用於網域管理者。 對有使用者名稱必須安裝 IBM MO 的每一個網域重複步驟 2-4, 以為每個網域 上的 IBM MQ 建立帳戶:

### **程序**

1. 以 IBM MQ 能夠辨識的特殊名稱建立一個網域群組,並授權給該群組的成員,使之能夠查詢任何帳戶的 群組成員資格:

#### **Windows Server 2012 及 Windows Server 2012 R2**

- a. 以有網域管理者權限的帳戶身分登入網域控制器。
- b. 開啟**伺服器管理程式** > **角色** > **Active Directory 網域服務**
- c. 在導覽窗格中找出網域名稱,用滑鼠右鍵按一下網域名稱,然後選取**新增群組**
- d. 鍵入 Domain mqm(IBM MQ 能辨識並會使用此字串,因此必須使用此字串)。
- e. 在**群組範圍**中,選取**廣域**或**通用**
- f. 在**群組類型**中,選取**安全**,然後按一下**確定**
- g. 在「伺服器管理程式」中,按一下**工具**,然後從清單框中選取 **Active Directory 使用者和電腦**。
- h. 選取**檢視** > **進階特性**
- i. 展開您的網域名稱,然後按一下**使用者**
- j. 在「**使用者**」視窗中,用滑鼠右鍵按一下 **Domain mqm** > **內容**
- k. 按一下 **安全** > **進階** > **新增 ...**
- l. 按一下**選取原則**,然後鍵入 Domain mqm,並按一下**檢查名稱** > **確定**
	- **名稱**欄位已預先填入字串 Domain mqm (*domain name*\Domain mqm)
- m. 在**套用至**清單中,選取**後代使用者物件**
- n. 在**權限**清單中,選取**讀取群組成員資格**及**讀取 groupMembershipSAM** 勾選框。
- o. 按一下**確定** > **套用** > **確定** > **確定**。

### **Windows Server 2008 及 Windows Server 2008 R2**

- a. 以有網域管理者權限的帳戶身分登入網域控制器。
- b. 開啟**伺服器管理程式** > **角色** > **Active Directory 網域服務**
- c. 在導覽窗格中找出網域名稱,用滑鼠右鍵按一下網域名稱,然後選取**新增群組**
- d. 鍵入 Domain mqm (IBM MQ 能辨識並會使用此字串, 因此必須使用此字串)。
- e. 在**群組範圍**中,選取**廣域**或**通用**
- f. 在**群組類型**中,選取**安全**,再按一下**確定**
- g. 在「伺服器管理程式」動作列中,按一下**檢視** > **進階特性**
- h. 在「**使用者**」視窗中,用滑鼠右鍵按一下 **Domain mqm** > **內容**
- i. 按一下 **安全** > **進階** > **新增 ...**, 然後鍵入 Domain mqm ,並按一下 **檢查名稱** > **確定 名稱**欄位已預先填入字串 Domain mqm (*domain name*\Domain mqm)
- j. 按一下「**屬性**」。 在**套用至**清單中,選取**後代使用者物件**
- k. 在**權限**清單中,選取**讀取群組成員資格**及**讀取 groupMembershipSAM** 勾選框。
- l. 按一下**確定** > **套用** > **確定** > **確定**。

### **Windows Server 2003**

- a. 以有網域管理者權限的帳戶身分登入網域控制器。
- b. 在**開始**功能表中,開啟 **Active Directory 使用者和電腦**。
- c. 在導覽窗格中找出網域名稱,用滑鼠右鍵按一下網域名稱,然後選取**新增群組**。
- d. 鍵入 Domain mqm(IBM MQ 能辨識並會使用此字串,因此必須使用此字串)。
- e. 在**群組範圍**中,選取**廣域**或**通用**。
- f. 在**群組類型**中,選取**安全**,再按一下**確定**。

#### g. 在**進階特性**模式中,檢視 **Active Directory 使用者和電腦**。

- h. 找出網域名稱,並用滑鼠右鍵按一下網域名稱,然後按一下**內容**。
- i. 按一下**安全**標籤。
- j. 按一下**進階**。
- k. 按一下新增, 然後鍵入 Domain mqm, 並按一下確定。此時會顯示一個新對話框。
- l. 按一下**內容**標籤。
- m. 在**套用至**框中,將視圖變更為**使用者物件**。
- n. 針對下列選項,選取**容許**勾選框:
	- **Read Group Membership(讀取群組成員資格)**
	- **Read Group MembershipSAM(讀取群組成員資格 SAM)**
- o. 按一下**確定**,關閉每一個視窗。

### **Windows Server 2000**

- a. 以有網域管理者權限的帳戶身分登入網域控制器。
- b. 從「開始」功能表中,開啟 Active Directory 使用者和電腦。
- c. 在導覽窗格中找出網域名稱,用滑鼠右鍵按一下網域名稱,然後選取**新增群組**。
- d. 鍵入 Domain mqm(IBM MQ 能辨識並會使用此字串,因此必須使用此字串)。
- e. 在**群組範圍**中,選取**廣域**或**通用**。
- f. 在**群組類型**中,選取**安全**,再按一下**確定**。
- g. 在導覽窗格中找出網域名稱,用滑鼠右鍵按一下網域名稱,然後選取**委派控制**,並按**下一步**。
- h. 在「**選取的群組**」及「**使用者**」中,按**新增**,選取 **Domain mqm**,然後按一下**新增**。 按一下**確 定**。
- i. 選取 Domain mqm, 然後按下一步。
- j. 選取**建立要委派的自訂作業**,然後按**下一步**
- k. 選取**只有資料夾中的下列物件**,在按字母順序列出的清單中,勾選**使用者物件**。 按**下一步**。
- l. 勾選內容特有的, 然後從清單中選取下列選項(依第二個單字的字母順序):
	- **Read Group Membership(讀取群組成員資格)**
	- **Read Group MembershipSAM(讀取群組成員資格 SAM)**
- m. 按一下**確定**,關閉每一個視窗。
- 2. 建立一或多個帳戶, 將它們新增到群組中:
	- a. 在 **Active Directory 使用者和電腦**中,以您所選擇的名稱建立一個使用者帳戶,並將它加入 Domain mqm 群組中。
	- b. 請針對所有要建立的帳戶重複這個步驟。
- 3. 對有使用者名稱必須安裝 IBM MO 的每一個網域重複步驟 1 及 2. 以為每個網域上的 IBM MO 建立帳 戶。
- 4. 使用這些帳戶配置每一個 IBM MQ 安裝:
	- a. 對每一個 IBM MO 安裝使用相同的網域使用者帳戶(於上列步驟1中建立), 或為每一個安裝建立個 別的帳戶,然後將各帳戶加入 Domain mqm 群組中。
	- b. 建立帳戶之後,將帳戶分配給每一位配置 IBM MQ 安裝的人員,他們必須將帳戶詳細資料(網域名 稱、使用者名稱及密碼)輸入「Prepare IBM MQ Wizard」。 將已存在於同一個網域的帳戶作為它們 的安裝使用者 ID。
	- c. 當您在網域中的任何電腦上安裝 IBM MQ 時,IBM MQ 安裝程式會偵測 LAN 上有無 Domain mqm 群 組,並自動將其加入本端 "mqm" 群組。 (本端 "mqm" 群組會在安裝期間建立,其所包含的所有使用 者帳戶皆有權使用 IBM MQ)。 因此,所有 Domain mqm 群組皆有權使用此電腦上的 IBM MQ。
- <span id="page-14-0"></span>d. 但您仍須為每個安裝提供網域使用者帳戶(於上列步驟 1 中建立),並將 IBM MQ 配置成使用該帳戶 進行查詢。 帳戶詳細資料必須輸入至安裝結束時自動執行的「Prepare IBM MQ Wizard」(您也可以 隨時從開始功能表執行此精靈)。
- e. 此帳戶必須具有「以服務方式執行」的使用者權限。 按一下 **開始** > **執行 ...** 並鍵入 secpol.msc。 按 兩下 **以服務方式登入** > **新增使用者或群組 ...**, 並新增網域使用者。 按一下**檢查名稱** > **確定** > **確定**。

5. 設定密碼期限:

- 若您讓所有 IBM MQ 使用者使用同一個帳戶,建議不要設定帳戶密碼的期限,否則所有 IBM MQ 實例 會在密碼到期時,同時停止運作。
- 若您讓每位 IBM MO 使用者各自擁有自己的帳戶, 雖然建立及管理的使用者帳戶比較多, 但當密碼到期 時,只會有一個 IBM MO 實例停止運作。

您如有設定密碼期限,告知用者 IBM MQ 會在密碼即將到期時發出訊息,提醒使用者已到期,並提供如 何重設的說明。

### **完成 Prepare IBM MQ Wizard**

在此處理程序完成之後,精靈會顯示「完成準備 IBM MQ 精靈」頁面,您可以選擇啟動「MQ Explorer」或 開啟版本注意事項。

### **關於這項作業**

此頁面上的選項是選用的,但建議您利用此機會閱讀並列印版本注意事項。

### **程序**

1. 選擇您是要啟動「MQ Explorer」還是要開啟版本注意事項。

#### **MQ Explorer**

「MQ Explorer」是您在電腦上執行 IBM MQ 管理的主要介面。

**版本注意事項**

版本注意事項檔案包含安裝資訊,並且包括線上產品 ReadMe 文件的鏈結,該文件提供這個版本 IBM MQ 的相關資訊。 請閱讀版本注意事項和 ReadMe 文件,必要的話請列印出來,因為您的電腦或已發 佈的文件的其他地方不見得找得到此重要資訊。

2. 按一下**完成**,以關閉精靈。

然後,「MQ Explorer」與版本注意事項即會開啟(如果您已選擇予以開啟的選項)。

### **預設配置精靈**

您可以使用「預設配置」精靈來建立、檢視或變更您的預設配置。

預設配置是特殊設定應用程式,可讓您快速且輕鬆地使用 Postcard 應用程式及 MQ Explorer 來探索 IBM  $MO<sub>o</sub>$ 

您可以使用「歡迎使用 MQ Explorer」的「**內容**」視圖頁面來建立預設配置。 您可以在稍後使用此頁面來檢 視或變更叢集配置。

如需「預設配置」的相關資訊,請參閱第 15 頁的『預設配置』。

### **預設配置**

在安裝 IBM MQ 之後,您可以使用「 **預設配置** 」畫面來建立、檢視或變更預設配置。

預設配置是一種特殊設定,可讓您使用 Postcard 應用程式及 MQ Explorer 快速且輕鬆地探索 IBM MQ 。

請注意這個畫面的所有欄位僅供顯示用,您無法直接改變它們。 如果要改變,請按一下其中一個按鈕。

#### **遠端管理**

**啟用**和**停用**按鈕可立即設定佇列管理程式顯示。

#### <span id="page-15-0"></span>**預設叢集成員**

如果配置結合至叢集,則叢集名稱會顯示在**叢集名稱**,**儲存庫位置**會是這部電腦或遠端電腦,如果它位 於遠端電腦,則**儲存庫電腦名稱**或**儲存庫 IP 位址**會顯示儲存它的電腦。

如果**名稱**顯示無,則配置無法結合至叢集中。 如果要結合預設叢集,請按一下**結合預設叢集**,以在適當 的位置啟動預設配置精靈。

#### **設定預設配置**

如果尚未設定預設配置,請按一下此按鈕,以啟動「預設配置」精靈。 如需精靈中畫面的相關資訊,請 參閱下列主題:

- 第 16 頁的『預設佇列管理程式配置』
- 第 16 頁的『加入預設叢集』
- 第 17 [頁的『本端儲存庫』](#page-16-0)
- 第 17 [頁的『遠端儲存庫』](#page-16-0)

**註:**

- 1. 建立佇列管理程式之後,您將無法建立預設配置。 如果是上述情況而且您要建立預設配置,請刪除現 存的佇列管理程式。
- 2. 如果選擇不建立預設配置, 您可以建立自己的佇列管理程式, 然後從 Postcard 應用程式使用它。
- 3. 預設配置叢集不是典型叢集,因為該叢集只有一個儲存庫,而且它可能只有一個佇列管理程式。

### **預設佇列管理程式配置**

在「預設配置」畫面上,您可以選擇是否容許佇列管理程式的遠端管理,以及是否加入預設叢集。

**註:** 預設佇列管理程式名稱是根據您的電腦名稱來命名。 當您從「MQ Explorer」遠端管理其他電腦上的佇列 管理程式時,這讓您很容易找到它。

#### **遠端管理**

請勾選**容許**,即可由遠端 IBM MQ 電腦上的使用者來管理這部電腦上的這個佇列管理程式。 這與這個佇 列管理程式是否結合至叢集無關,但通常您會啟用遠端管理以享有叢集提供的單點管理優點。

### **結合預設叢集**

**註:** 預設叢集名稱是設成 DEFAULT\_CLUSTER。 這表示連接至相同網路的電腦上的所有 IBM MQ 安裝都 已備妥可加入同一個叢集,因此只要使用預設配置就可以立即開始互相傳送訊息。

如果要將佇列管理程式結合至相同叢集,那麼佇列管理程式必須指定相同叢集名稱,其 中一部電腦必須 定義成叢集儲存庫,而且必須設定其他電腦去使用相同儲存庫。 您將在下一畫面(第 16 頁的『加入預 設叢集』)中設定此項。

### **加入預設叢集**

建立預設配置時,您可以選擇是否要加入預設叢集。

「 IBM MQ 預設配置」畫面可能會顯示下列訊息: Join the default cluster by clicking "Join default cluster" to complete the default configuration on this computer。 如果您 想要加入叢集,才需要這麼做。

如果要製作預設配置叢集,則叢集中的其中一個佇列管理程式必須保有叢集儲存庫,且其他佇列管理程式皆 必須指向該儲存庫(通常會因叢集而略有不同)。

<span id="page-16-0"></span>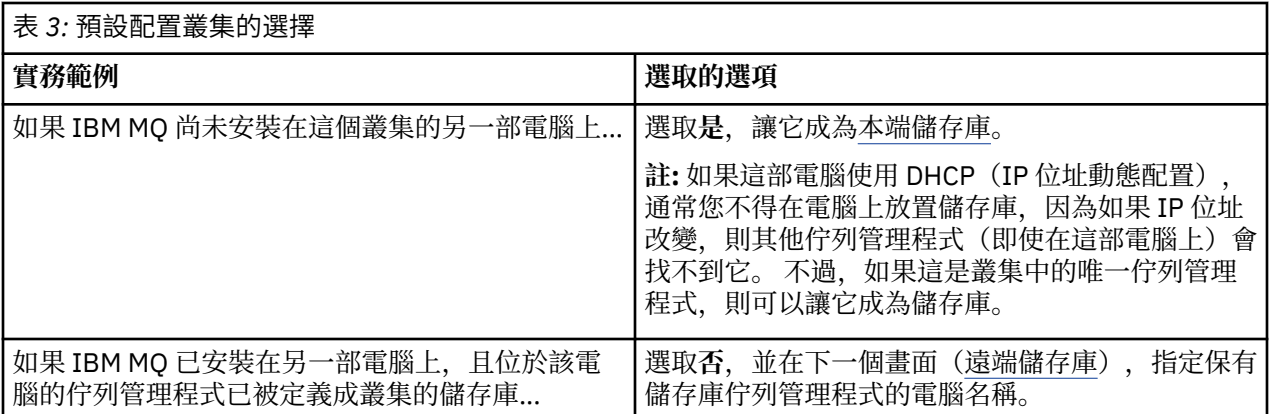

### **本端儲存庫**

如果 IBM MQ 尚未安裝在叢集中的另一部電腦上,您可以選擇定義您所使用的本端電腦作為本端儲存庫。

**提示:** 當您定義電腦作為本端儲存庫時,請記下電腦名稱,以供日後參考。

當您在這個網路上的另一部電腦上安裝 IBM MQ 時,您可以在其中安裝預設配置,並指定**遠端儲存庫**,再輸 入此電腦名稱作為遠端位置,讓這兩部電腦都加入至同一個叢集。

如果網路上有另一部電腦要加入叢集,且這部電腦已安裝 IBM MQ ,但尚未安裝預設配置,請使用「預設配 置」精靈來安裝預設配置。

### **遠端儲存庫**

如果您選擇不定義本端儲存庫,則必須改為定義遠端儲存庫。

如果[在加入預設叢集](#page-15-0)畫面上,您選擇不要定義本端電腦的佇列管理程式作為本端儲存庫,則必須改為定義由 哪一部電腦保留(或將保留)佇列管理程式,來作為這個叢集的遠端儲存庫。 若要定義某部電腦作為遠端儲 存庫,請輸入遠端電腦的 TCP/IP 電腦名稱(或 IP 位址)。

此時,即使這部電腦基於下列一項原因而尚無法作為遠端儲存庫,您仍然可以定義某部電腦作為遠端儲存 庫, 例如:

- 您已安裝 IBM MQ,但尚未配置它。
- 您尚未安裝 IBM MQ。

不過,在使用叢集之前,您必須使用「預設配置」精靈,適當地重新配置這部機器。

### **解除安裝或修改 IBM MQ for Windows**

若要解除安裝或修改現行安裝,請使用 IBM MQ 安裝程式。

### **關於這項作業**

若要將 IBM MQ 解除安裝,請完成下列步驟。

### **程序**

1. 選取**開始** > **設定** > **控制台** > **新增或移除程式**,以啟動精靈。 從清單中選取 **IBM WebSphere MQ**。

- 2. 選擇**變更**或**移除**。
	- 按一下**變更**,開啟 IBM MQ 安裝程式,然後繼續執行步驟 3。
	- 按一下移除,立即移除 IBM MQ,而不需要進一步的互動(不會移除佇列管理程式)。
- 3. 在 IBM MQ 安裝程式中, 選擇下列動作:
	- **修改**,可讓您選擇要安裝或解除安裝任何 IBM MQ 特性。

• **移除**,可移除所有 IBM MQ 程式檔案。 您也可以選擇移除所有的佇列管理程式及其物件。

4. 選取選項後,即會顯示「安裝摘要」。 請檢查您所選的特性清單是否正確,然後確定要安裝/解除安裝它們。

### **結果**

即會解除安裝或修改 IBM MQ。

# **注意事項**

本資訊專為 IBM 在美國提供的產品和服務而開發。 在其他國家或地區中,IBM 不一定會提供本文所提及的 各項產品、服務或特性。 請洽當地 IBM 業務代表,以取得當地目前提供的產品和服務之相關資訊。 這份文 件在提及 IBM 的產品、程式或服務時,不表示或暗示只能使用 IBM 的產品、程式或服務。 只要未侵犯 IBM 的智慧財產權,任何功能相當的產品、程式或服務都可以取代 IBM 的產品、程式或服務。 不過,任何非 IBM 的產品、程式或服務,使用者必須自行負責作業的評估和驗證責任。

此資訊所說明的主題內容,IBM 可能擁有其專利或專利申請案。 提供本資訊不代表提供這些專利的授權。 您可以書面提出授權查詢,來函請寄到:

- IBM Director of Licensing
- IBM Corporation
- North Castle Drive
- Armonk, NY 10504-1785
- U.S.A.

如果是有關雙位元組 (DBCS) 資訊的授權查詢, 請洽詢所在國的 IBM 智慧財產部門, 或書面提出授權查詢, 來函請寄到:

智慧財產權授權 法務部與智慧財產權法律 IBM Japan, Ltd. 19-21, Nihonbashi-Hakozakicho, Chuo-ku Tokyo 103-8510, Japan

**下列段落若與該國之法律條款抵觸,即視為不適用:**IBM 僅「以現狀」提供本書,而不提供任何明示或暗示 之保證(包括但不限於未涉侵權、可售性或符合特定效用的暗示保證)。 有些地區不允許在某些交易上排除 明示或默示之保證,因而這項聲明不一定適合您。

這項資訊中可能會有技術上或排版印刷上的訛誤。 因此,IBM 會定期修訂本資訊;並將修訂後 的內容納入 新版中。 IBM 隨時會改進及/或變更本資訊所提及的產品及/或程式,不另行通知。

本資訊中任何對非 IBM 網站的敘述僅供參考,IBM 對該網站並不提供任何保證。 這些網站所提供的資料不 是 IBM 本產品的資料內容,如果要使用這些網站的資料,您必須自行承擔風險。

IBM 得以各種適當的方式使用或散布由您提供的任何資訊,無需對您負責。

如果本程式的獲授權人為了 (i) 在個別建立的程式和其他程式(包括本程式)之間交換資訊,以及 (ii) 相互使 用所交換的資訊,因而需要相關的資訊,請洽詢:

- IBM United Kingdom Laboratories,
- Mail Point 151,
- Hursley Park,
- Winchester,
- Hampshire,
- England
- SO21 2JN.

在適當條款與條件之下,包括某些情況下(支付費用),或可使用此類資訊。

IBM 基於雙方之 IBM 客戶合約、IBM 國際程式授權合約或任何同等合約之條款,提供本資訊所描述的授權 程式與其所有適用的授權資料。

本文件所提及之非 IBM 產品資訊,取自產品的供應商,或其發佈的聲明或其他公開管道。 IBM 並未測試過 這些產品,也無法確認這些非 IBM 產品的執行效能、相容性或任何對產品的其他主張是否完全無誤。 有關 非 IBM 產品的性能問題應直接洽詢該產品供應商。

這份資訊含有日常商業運作所用的資料和報告範例。 為了要使它們儘可能完整,範例包括個人、公司、 品 牌和產品的名稱。這些名稱全屬虛構,如與實際公司的名稱和住址雷同,純屬巧合。

### 著作權授權:

本資訊含有原始語言之範例應用程式,用以說明各作業平台中之程式設計技術。 您可以基於研發、使用、銷 售或散布符合作業平台(撰寫範例程式的作業平台)之應用程式介面的應用程式等目的,以任何形式複製、 修改及散布這些範例程式,而不必向 IBM 付費。 這些範例並未在所 有情況下完整測試。 因此,IBM 不保證 或暗示這些程式的可靠性、有用性或功能。 您可以免費為了開發、使用、銷售或散布應用程式,利用任何形 式來複製、修改和散布這些範例程式,不過,這些應用程式必須符合 IBM 的應用程式設計介面。

### **商標**

下列是 IBM 公司在美國及/或其他國家/地區的商標:

- IBM
- AIX
- CICS
- Db2
- IMS
- MQ
- MQSeries
- MVS/ESA
- VSE/ESA
- OS/390
- OS/400
- FFST
- First Failure Support Technology
- WebSphere
- z/OS
- i5/OS

Windows 是 Microsoft 公司在美國及/或其他國家/地區的註冊商標。

UNIX 是 The Open Group 在美國及/或其他國家/地區的註冊商標。

Linux 是 Linus Torvalds 在美國及/或其他國家/地區的商標。

其他公司、產品或服務名稱,可能為第三者之商標或服務標誌。

IBM MQ GUI 精靈說明

<span id="page-20-0"></span>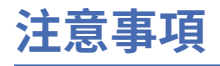

本資訊係針對 IBM 在美國所提供之產品與服務所開發。

在其他國家中,IBM 可能不會提供本書中所提的各項產品、服務或功能。 請洽當地 IBM 業務代表,以取得 當地目前提供的產品和服務之相關資訊。 這份文件在提及 IBM 的產品、程式或服務時,不表示或暗示只能 使用 IBM 的產品、程式或服務。 只要未侵犯 IBM 的智慧財產權,任何功能相當的產品、程式或服務都可以 取代 IBM 的產品、程式或服務。 不過,任何非 IBM 的產品、程式或服務,使用者必須自行負責作業的評估 和驗證責任。

本文件所說明之主題內容,IBM 可能擁有其專利或專利申請案。 提供本文件不代表提供這些專利的授權。 您可以書面提出授權查詢,來函請寄到:

IBM Director of Licensing IBM Corporation North Castle Drive Armonk, NY 10504-1785 U.S.A.

如果是有關雙位元組 (DBCS) 資訊的授權查詢,請洽詢所在國的 IBM 智慧財產部門,或書面提出授權查詢, 來函請寄到:

智慧財產權授權 法務部與智慧財產權法律 IBM Japan, Ltd. 19-21, Nihonbashi-Hakozakicho, Chuo-ku Tokyo 103-8510, Japan

**下列段落不適用於英國,若與任何其他國家之法律條款抵觸,亦不適用於該國:** International Business Machines Corporation 只依 "現況" 提供本出版品, 不提供任何明示或默示之保證, 其中包括且不限於不侵 權、可商用性或特定目的之適用性的隱含保證。 有些地區在特定交易上,不允許排除明示或暗示的保證,因 此,這項聲明不一定適合您。

這項資訊中可能會有技術上或排版印刷上的訛誤。 因此,IBM 會定期修訂;並將修訂後的內容納入新版中。 IBM 隨時會改進及/或變更本出版品所提及的產品及/或程式,不另行通知。

本資訊中任何對非 IBM 網站的敘述僅供參考,IBM 對該網站並不提供任何保證。 這些網站所提供的資料不 是 IBM 本產品的資料內容,如果要使用這些網站的資料,您必須自行承擔風險。

IBM 得以各種適當的方式使用或散布由您提供的任何資訊,無需對您負責。

如果本程式的獲授權人為了 (i) 在個別建立的程式和其他程式 (包括本程式) 之間交換資訊, 以及 (ii) 相互使 用所交換的資訊,因而需要相關的資訊,請洽詢:

IBM Corporation 軟體交互作業能力協調程式,部門 49XA 3605 公路 52 N Rochester , MN 55901 U.S.A.

在適當條款與條件之下,包括某些情況下(支付費用),或可使用此類資訊。

IBM 基於雙方之 IBM 客戶合約、IBM 國際程式授權合約或任何同等合約之條款,提供本資訊所提及的授權 程式與其所有適用的授權資料。

本文件中所含的任何效能資料都是在受管制的環境下判定。 因此不同作業環境之下所得的結果,可能會有很 大的差異。 有些測定已在開發階段系統上做過,不過這並不保證在一般系統上會出現相同結果。 甚至有部 分的測量,是利用插補法而得的估計值, 實際結果可能有所不同。 本文件的使用者應驗證其特定環境適用 的資料。

<span id="page-21-0"></span>本文件所提及之非 IBM 產品資訊,取自產品的供應商,或其發佈的聲明或其他公開管道。 IBM 並未測試過 這些產品,也無法確認這些非 IBM 產品的執行效能、相容性或任何對產品的其他主張是否完全無誤。 有關 非 IBM 產品的性能問題應直接洽詢該產品供應商。

有關 IBM 未來方針或目的之所有聲明,僅代表 IBM 的目標與主旨,隨時可能變更或撤銷,不必另行通知。

這份資訊含有日常商業運作所用的資料和報告範例。 為了要使它們儘可能完整,範例包括個人、公司、 品 牌和產品的名稱。 這些名稱全屬虛構,如與實際公司的名稱和住址雷同,純屬巧合。

著作權授權:

本資訊含有原始語言之範例應用程式,用以說明各作業平台中之程式設計技術。 您可以基於研發、使用、銷 售或散布符合作業平台(撰寫範例程式的作業平台)之應用程式介面的應用程式等目的,以任何形式複製、 修改及散布這些範例程式,而不必向 IBM 付費。 這些範例並未在所 有情況下完整測試。 因此,IBM 不保證 或暗示這些程式的可靠性、有用性或功能。

若 貴客戶正在閱讀本項資訊的電子檔,可能不會有照片和彩色說明。

# **程式設計介面資訊**

程式設計介面資訊 (如果有提供的話) 旨在協助您建立與此程式搭配使用的應用軟體。

本書包含預期程式設計介面的相關資訊,可讓客戶撰寫程式以取得 WebSphere MQ 的服務。

不過,本資訊也可能包含診斷、修正和調整資訊。 提供診斷、修正和調整資訊,是要協助您進行應用軟體的 除錯。

**重要:** 請勿使用此診斷、修改及調整資訊作為程式設計介面,因為它可能會變更。

## **商標**

IBM、 IBM 標誌 ibm.com 是 IBM Corporation 在全球許多適用範圍的商標。 IBM 商標的最新清單可在 Web 的 "Copyright and trademark information"www.ibm.com/legal/copytrade.shtml 中找到。 其他產品和服務 名稱,可能是 IBM 或其他公司的商標。

Microsoft 及 Windows 是 Microsoft Corporation 在美國及/或其他國家或地區的商標。

UNIX 是 The Open Group 在美國及/或其他國家/地區的註冊商標。

Linux 是 Linus Torvalds 在美國及/或其他國家或地區的註冊商標。

本產品包含 Eclipse Project (http://www.eclipse.org/) 所開發的軟體。

Java 和所有以 Java 為基礎的商標及標誌是 Oracle 及/或其子公司的商標或註冊商標。

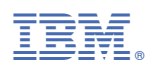

產品編號: